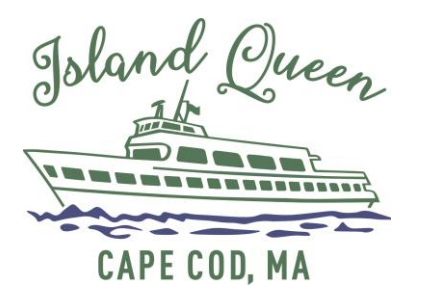

## How To Book a Reservation with a Commuter Pass

We recommend that you download the Island Queen Ferry APP from the Apple Store or Google Play. This will provide you with an easy way of booking one-way reservations, storing your QR Codes for each reservation, and allows you to modify your bookings when travel plans change. This process works similarly on our website at [www.IslandQueen.com](http://www.islandqueen.com/)

## To make your one-way reservation:

- Click **BOOK NOW** then click on the **DATE OF DEPARTURE**
- Select **DEPARTURE LOCATION** and **SAILING TIME**
- Click **ONE WAY (**Commuter Pass discount works only with One-Way ticket reservations)
- Select **TICKETS & QUANTITY** (Pass works with a maximum of two tickets per reservation)
- Click **CONTINUE**
- In the **COUPON/VOUCHER CODE** box enter your Commuter Pass number (begins with 1coma or 2coma or 1comy) then hit **APPLY**
- Enter billing information (all fields are required to be filled in)
	- $\circ$  On most phones, the Address field will display matching addresses as you begin typing. Select the correct address when found.
- **TOGGLE SWITCH** defaults to ON, which allows us to text you with travel alerts.
- Tap **TOGGLE SWITCH** to ON to accept the Policy and Terms of Service (required)
- Click **COMPLETE PURCHASE**
- When you make reservations on the APP, your tickets are stored in the menu option **MY TICKETS** for scanning at our Gates.

## You may change your existing booking until 30-minutes prior to departure:

- On APP go to **MY TICKETS** and locate the booking you wish to change and click **MANAGE ORDER.** From our website, go to **MANAGE MY BOOKING** and enter confirmation # and email or phone to Retrieve Booking.
- Click **MODIFY** then select **CHANGE RESERVATION**
- Click the **CHANGE** button next to the **SAILING TIME** you wish to modify
- Select the new **SAILING TIME** or the new **DEPARTURE DATE** and **TIME**
- To confirm changes, click **CHANGE RESERVATION**

## You may add existing reservations to the Island Queen APP:

On APP go to **MY TICKETS** and click the Plus (+) symbol in the top right corner. You will need the Email you used to book the reservation originally and the confirmation number.